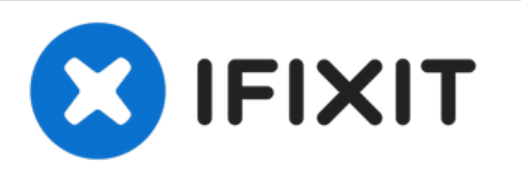

# **iMac Intel 21.5**インチ **Retina 4K Display AirPort/Bluetooth**カードの交換

iMac Intel 21.5インチ Retina 4K Display AirPort/Bluetoothカードを交換します。

作成者: Evan Noronha

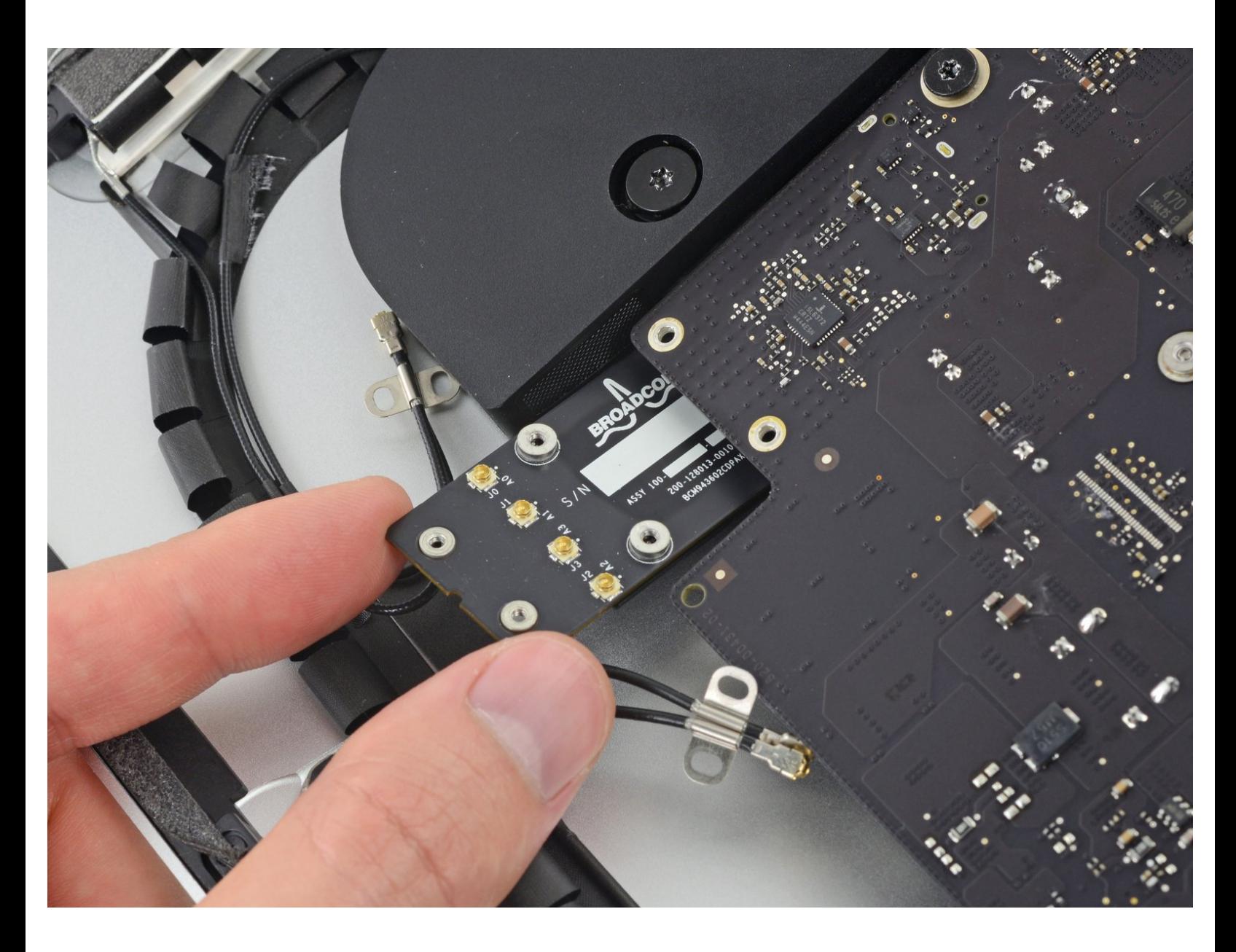

## はじめに

iMac Intel 21.5インチ Retina 4K Display AirPort/Bluetoothカードを交換するにはこのガイドをご利 用ください。

$$
ツール:
$$
  
\n
$$
{}^{\circ}
$$
  
\n
$$
{}^{\circ}
$$
  
\n
$$
{}^{\circ}
$$
  
\n
$$
{}^{\circ}
$$
  
\n
$$
{}^{\circ}
$$
  
\n
$$
{}^{\circ}
$$
  
\n
$$
{}^{\circ}
$$
  
\n
$$
{}^{\circ}
$$
  
\n
$$
{}^{\circ}
$$
  
\n
$$
{}^{\circ}
$$
  
\n
$$
{}^{\circ}
$$
  
\n
$$
{}^{\circ}
$$
  
\n
$$
{}^{\circ}
$$
  
\n
$$
{}^{\circ}
$$
  
\n
$$
{}^{\circ}
$$
  
\n
$$
{}^{\circ}
$$
  
\n
$$
{}^{\circ}
$$
  
\n
$$
{}^{\circ}
$$
  
\n
$$
{}^{\circ}
$$
  
\n
$$
{}^{\circ}
$$
  
\n
$$
{}^{\circ}
$$
  
\n
$$
{}^{\circ}
$$
  
\n
$$
{}^{\circ}
$$
  
\n
$$
{}^{\circ}
$$
  
\n
$$
{}^{\circ}
$$
  
\n
$$
{}^{\circ}
$$
  
\n
$$
{}^{\circ}
$$
  
\n
$$
{}^{\circ}
$$
  
\n
$$
{}^{\circ}
$$
  
\n
$$
{}^{\circ}
$$
  
\n
$$
{}^{\circ}
$$
  
\n
$$
{}^{\circ}
$$
  
\n
$$
{}^{\circ}
$$
  
\n
$$
{}^{\circ}
$$
  
\n
$$
{}^{\circ}
$$
  
\n
$$
{}^{\circ}
$$
  
\n
$$
{}^{\circ}
$$
  
\n
$$
{}^{\circ}
$$
  
\n
$$
{}^{\circ}
$$
  
\n
$$
{}^{\circ}
$$
  
\n
$$
{}^{\circ}
$$
  
\n
$$
{}^{\circ}
$$
  
\n
$$
{}^{\circ}
$$
  
\n
$$
{}^{\circ}
$$
  
\n
$$
{}^{\circ}
$$
  
\n
$$
{}^{\circ}
$$
  
\n
$$
{}^{\
$$

[ピンセット](file:///Store/Tools/Tweezers/IF145-020) (1)

$$
\bullet\ \mathsf{Z}\mathcal{N}\,\nu\,\mathsf{\check{\mathcal{Y}}}\,\mathsf{\check{\mathcal{v}}}\,=\,(1)
$$

iMac[サービスウェッジ](file:///Item/iMac_Service_Wedge) (1)

T5[トルクスドライバー](file:///Store/Tools/T5-Torx-Screwdriver/IF145-039) (1)

部品**:**

- iMac Intel 21.5" or 27" (Mid 2015 Late 2015) [Airport/Bluetooth](file:///Store/Mac/iMac-Intel-21-5-Inch-or-27-Inch-Mid-2015-Late-2015-Airport-Bluetooth-Board/IF173-050) Board (1)
- iMac Intel 21.5インチ [\(2012-2019\)](file:///Store/Mac/iMac-Intel-21-5-Inch-2012-2019-Adhesive-Strips/IF173-070) 接着 ストリップ (1)

ã"ã®æ–‡æ<sub>'</sub>,ã<sup>-</sup>2022-10-24 02:59:24 PM (MST)ã«ä½œæ^ã•ã,Œã¾ã—ãŸã€,

## 手順 **1 —** ディスプレイアセンブリ

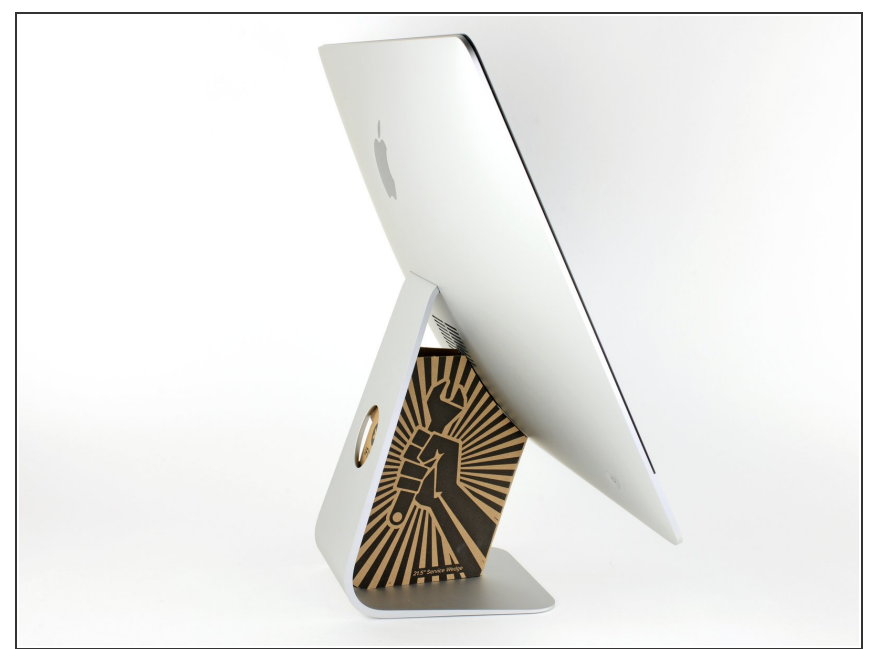

- ヒンジを外すと、iMacはバランスが 取れなくなり、作業が難しくなりま す。iMac Service Wedgeがあれば修 理作業は素早く、簡単ですが、なく ても対応できます。
- <u>iFixit[の梱包用ボックス](https://jp.ifixit.com/Store/Tools/iMac-Intel-21-5-Inch-Cardboard-Service-Wedge/IF145-470)</u>を使って ウェッジ用サポートを作ることがで [きます。こちらから組み立てガイ](https://jp.ifixit.com/Guide/%25E3%2583%2580%25E3%2583%25B3%25E3%2583%259C%25E3%2583%25BC%25E3%2583%25AB%25E3%2583%259C%25E3%2583%2583%25E3%2582%25AF%25E3%2582%25B9%25E3%2581%25A7%25E4%25BD%259C%25E3%2582%258BiMac%25E4%25BF%25AE%25E7%2590%2586%25E7%2594%25A8%25E3%2582%25A6%25E3%2582%25A7%25E3%2583%2583%25E3%2582%25B8/136068) ドを参照してください。
- **iMac**の作業を始める前に、コン ピューターの電源を外して電源の キャパシタを放電するため約10秒間 電源を押し続けてください。
- キャパシタの鉛や、電源の裏側にあ る露出した半田付け接合部分に接触 しないよう、特にご注意ください。 基盤の端のみを持ってください。

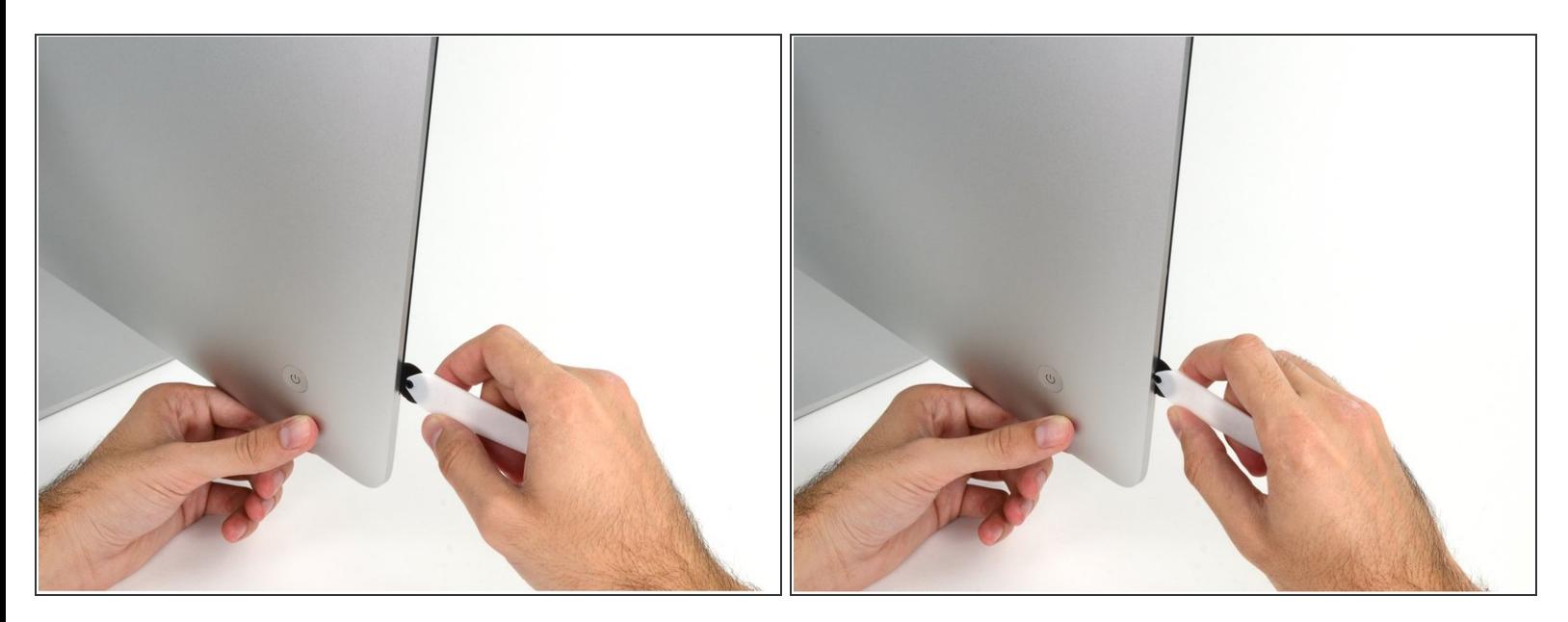

- **ディスプレイの左側の電源付近から、iMac開口ツールをガラスパネルと背面エンクロージャーの** 間に差し込みます。
- iMac開口ツール上の回転軸を押し込んでもディスプレイの奥深くまで届きません。もし異なる ツールを使用する場合、ディスプレイから9.5mm以上は差し込まないでください。それ以上深く 差し込むと、アンテナケーブルに深刻なダメージを与えてしまいます。

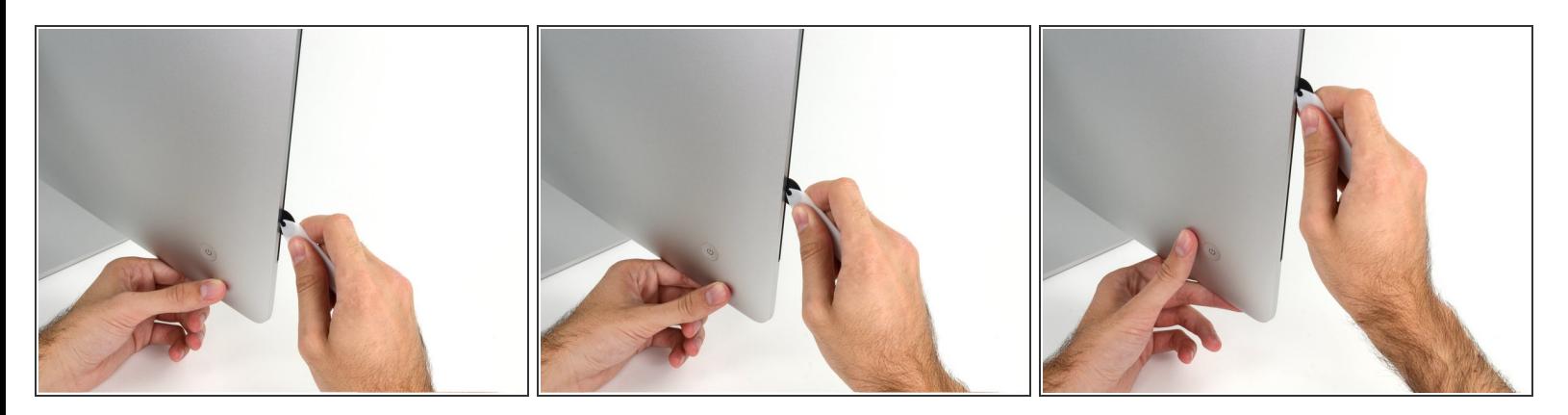

- ピザカッターのようにツールを使いますー隙間に沿ってスライスしながら、フォーム製接着剤を 切り込んでください。
- カット用の車輪の裏の持ち手をしっかり持って内側に押し込んでください。もし外向きに引っ張 ると車輪がハンドルから外れてしまいます。
- ツールをディスプレイの左側に沿って下側から上部に向けてスライスします。

#### 手順 **4**

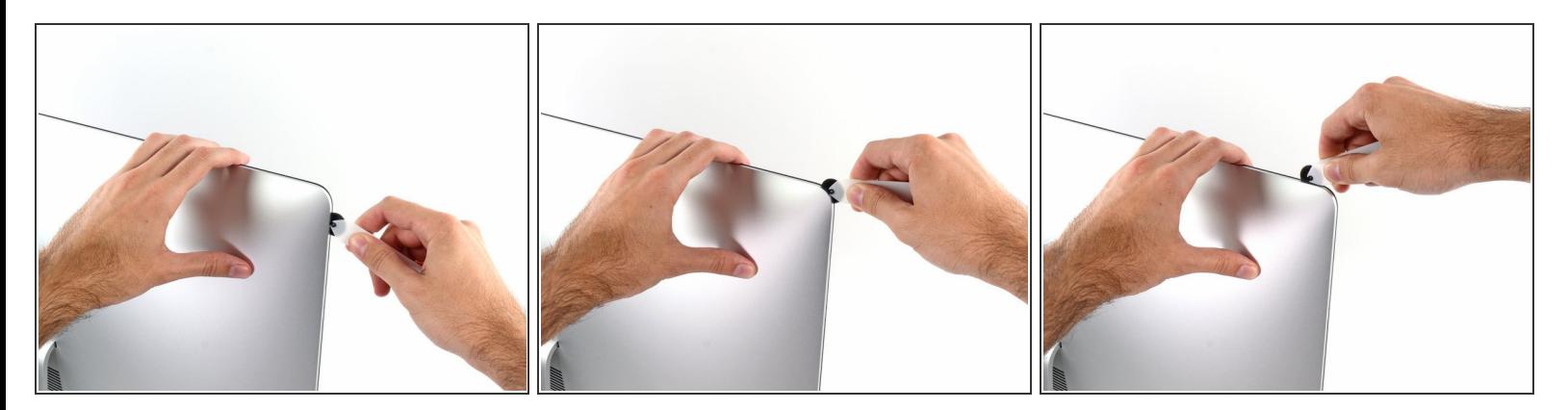

左側コーナー上部周辺までスライスします。

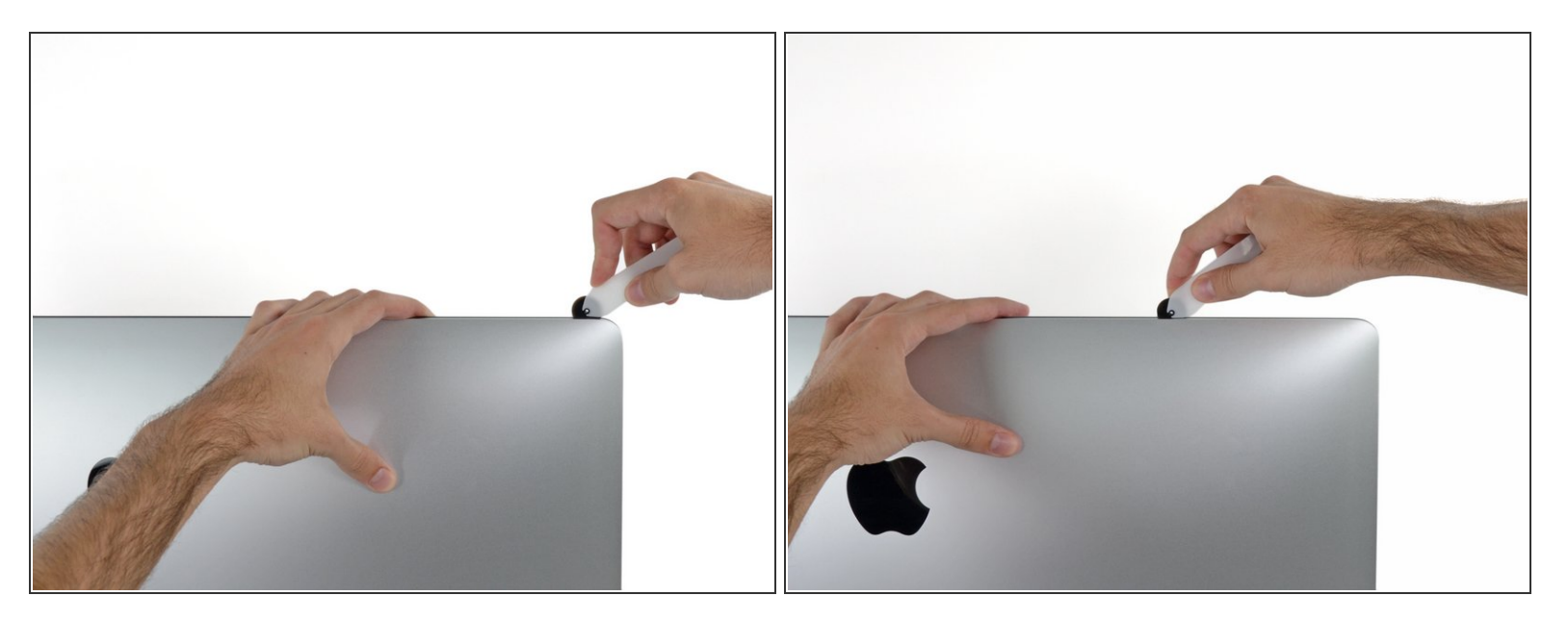

ディスプレイ上部左側から接着剤を切開します。

#### 手順 **6**

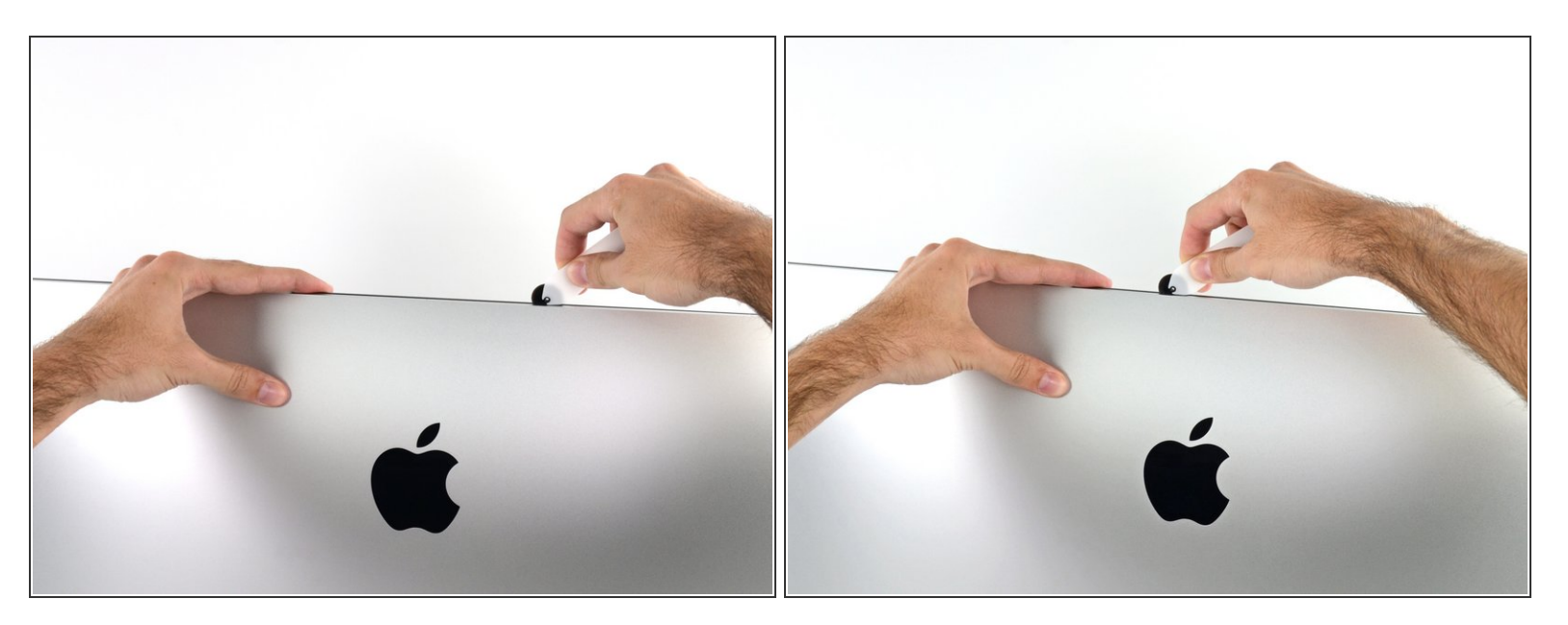

- ディスプレイ上部に沿って開口ツールをスライスします。
- すでに切開した箇所も、接着剤が完全に切断されているか確認するため、複数回に渡って前後に スライドしてください。

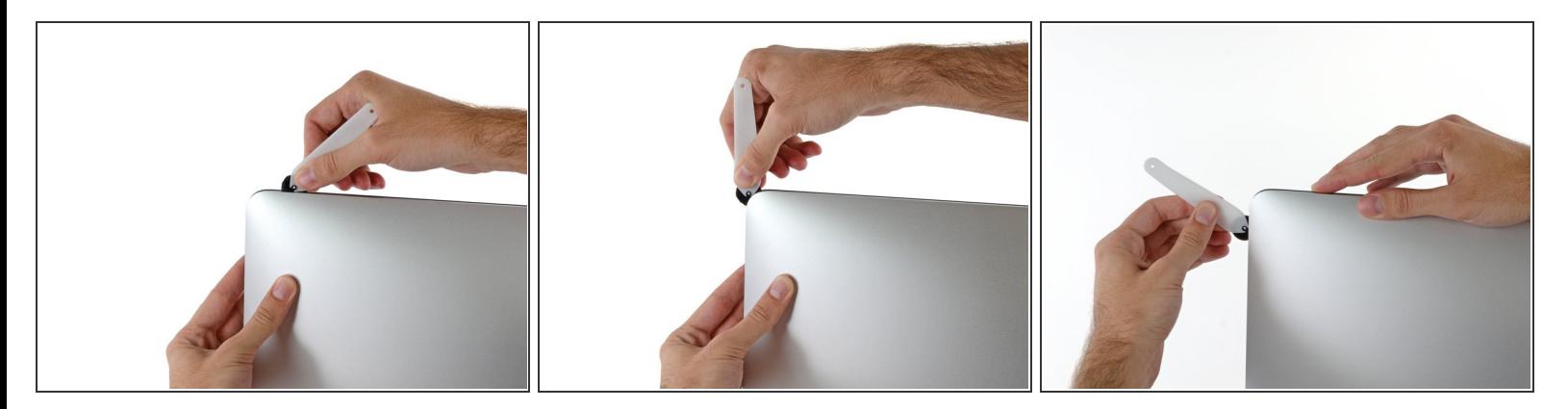

● ディスプレイ上部の右側コーナー周辺までツールをスライドしながら、接着剤を切開します。

## 手順 **8**

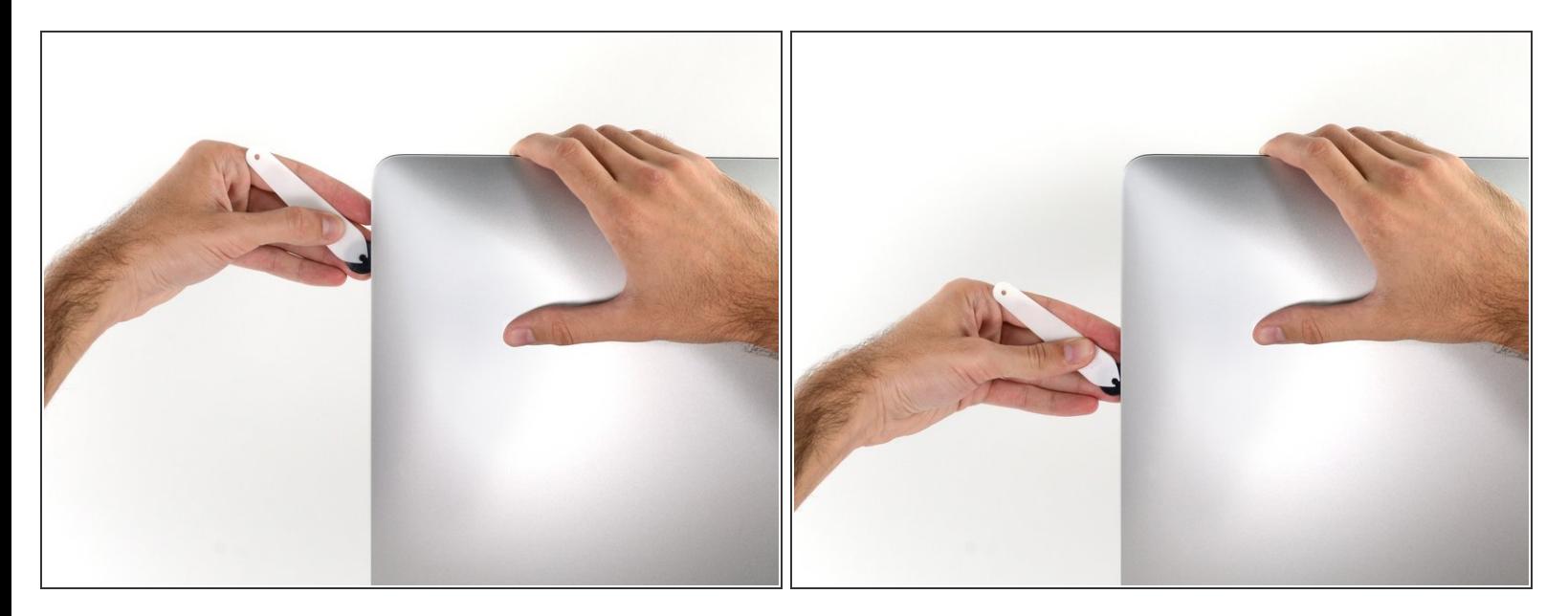

ディスプレイの右側に沿ってツールを上部から下側に向けてスライドします。

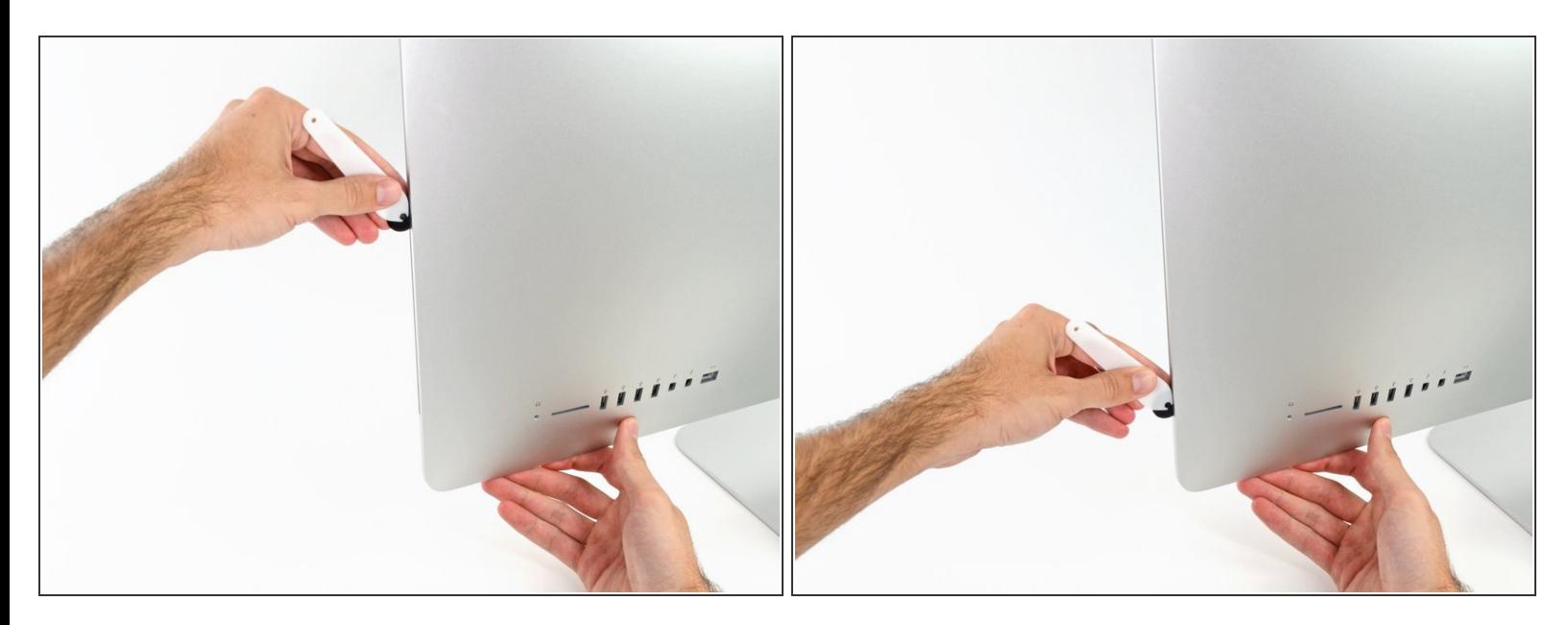

- ディスプレイ右側の下部まで開口ツールをスライドさせて、ここで作業を終えます。
- ここでもう一度、ディスプレイ全体に沿って開口ツールをスライドさせ、接着剤をスライスでき たか確認しましょう。

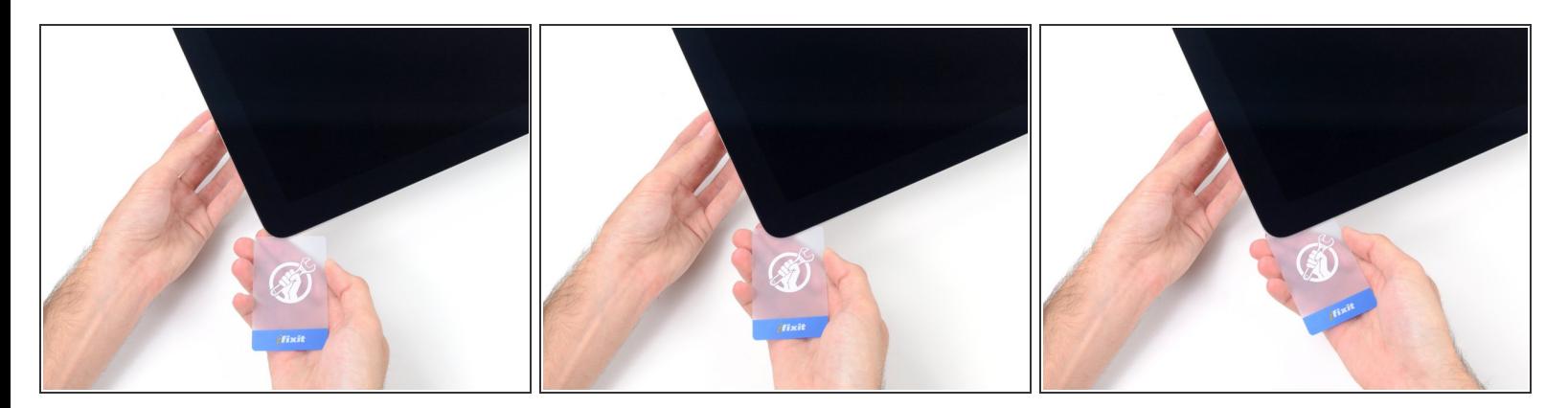

- 開口ツールがディスプレイ上の接着剤の大部分を切断できても、ディスプレイはわずかにケース に装着されたままです。残りの接着剤から完全に乖離するため、プラスチックカードを使用して ください。
- iMacのフロント側を上向きにしてテーブル上に置いてください。
- iMac右側の上部から、ディスプレイとフレームの間にプラスチックカードを差し込みます。
- **9.5mm**以上はプラスチックカードを差し込まないでください。内部コンポーネントにダメージを 与えてしまいます。

ã"ã®æ–‡æ›¸ã¯2022-10-24 02:59:24 PM (MST)ã«ä½œæˆã•ã,Œã¾ã—ãŸã€,

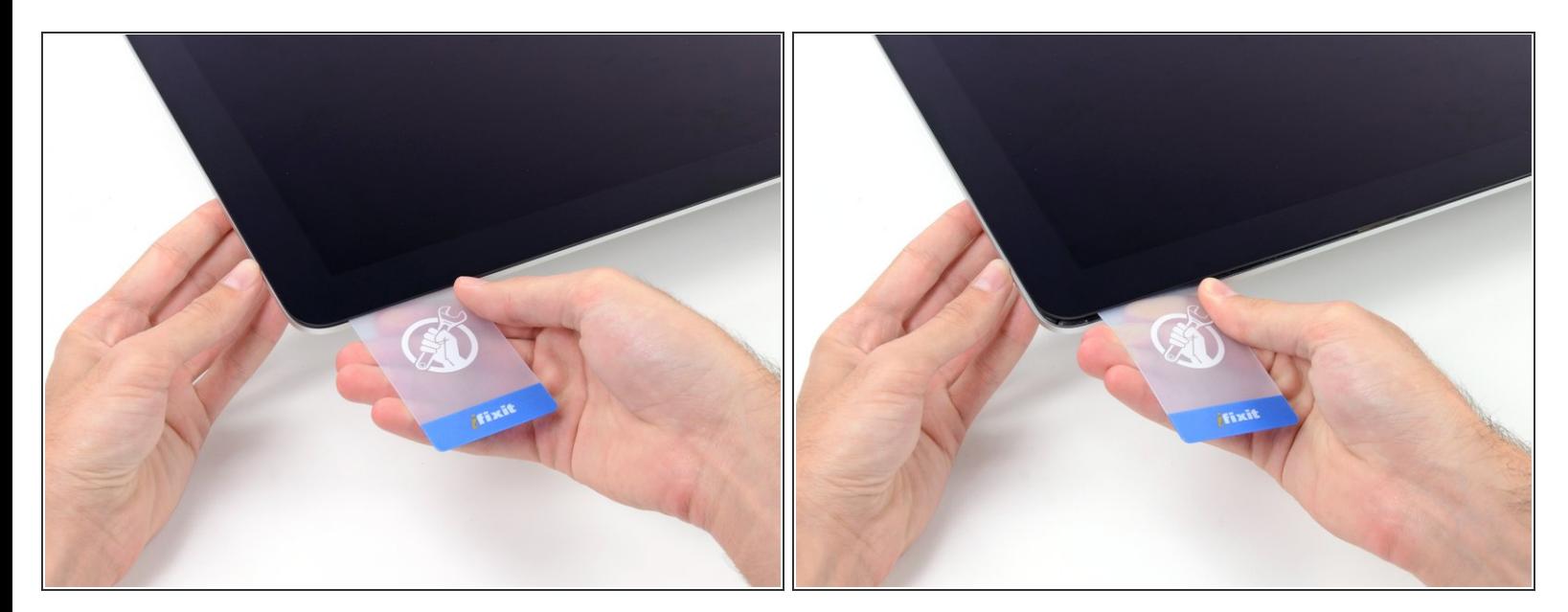

- ディスプレイとフレームの間に隙間を作るように、丁寧にプラスチックを外側に向けてひねりま す。
- **ディスプレイのガラスに圧力がかからないように注意しながら、ゆっくりと動かします。約6mm** 程度の隙間ができれば十分です。

#### 手順 **12**

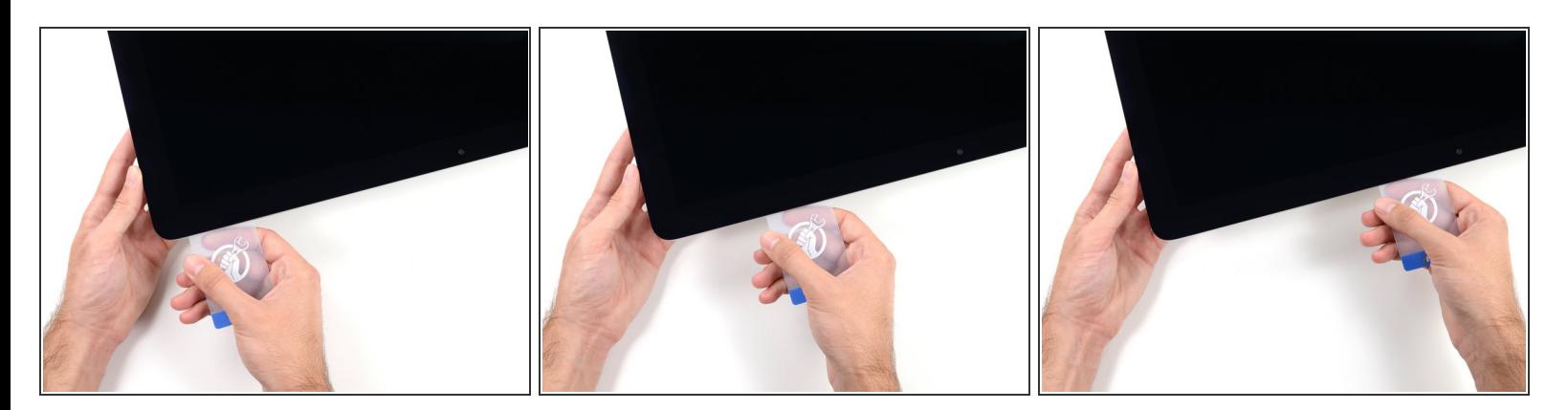

- **残りの接着剤を乖離させながら、iMacの上部右側コーナーからディスプレイ中央に向けてプラス** チックカードをスライドします。
- iSightカメラ手前で止めてください。これ以上進むとダメージを与えてしまいます。

ã"ã®æ–‡æ<sub>'</sub>,ã<sup>-</sup>2022-10-24 02:59:24 PM (MST)ã«ä½œæ^ã•ã,Œã¾ã–ãŸã€,

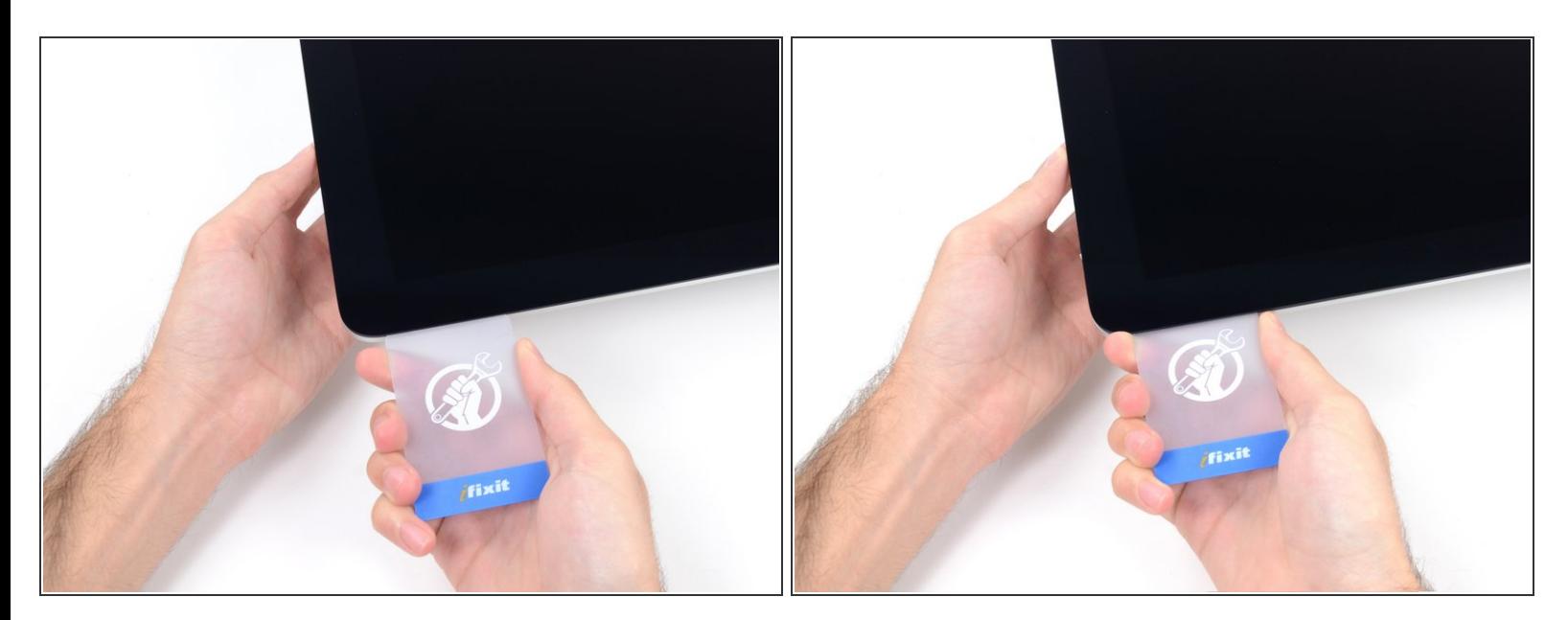

● 接着剤が再装着するのを防ぐため、ディスプレイ上部右側コーナー付近にプラスチックカードを 差し込んだままにします。

#### 手順 **14**

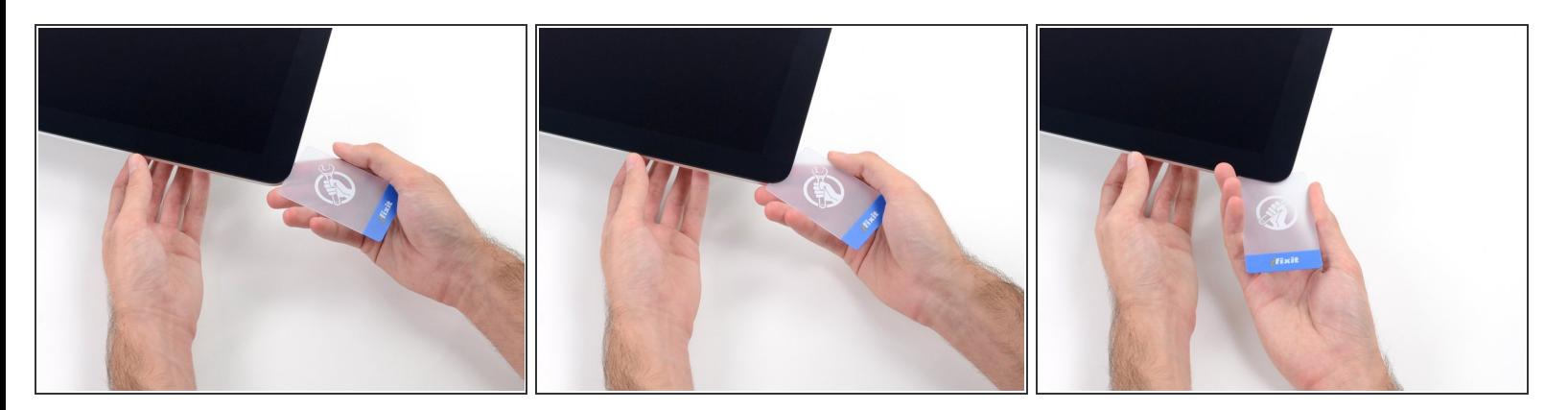

● 2枚目のプラスチックカードをiMac上部左側付近のディスプレイとフレームの隙間に差し込みま す。

ã"ã®æ–‡æ<sub>'</sub>,ã<sup>-</sup>2022-10-24 02:59:24 PM (MST)ã«ä½œæ^ã•ã,Œã¾ã––ãŸã€,

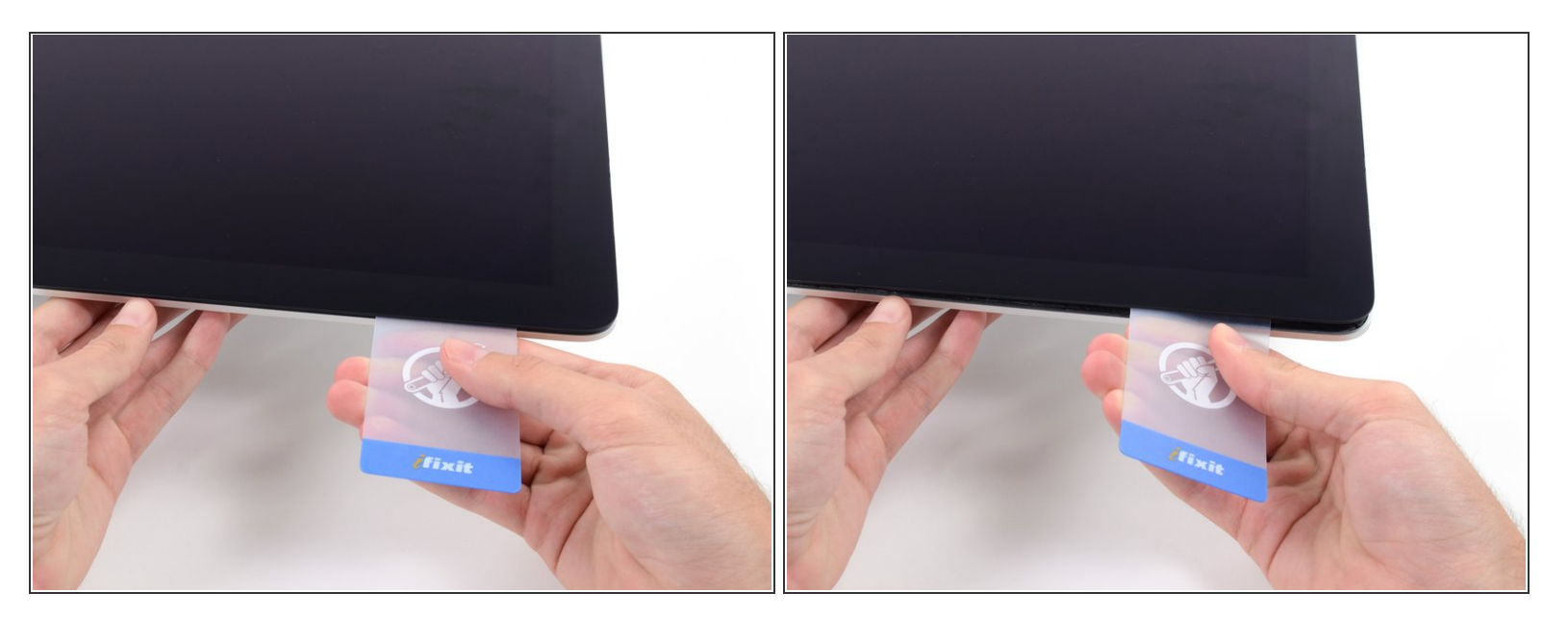

- ゆっくりとカードを上向きにツイストして、ディスプレイとフレームの間の隙間を広げます。
- 反対側も同様に、接着剤が乖離するようにゆっくりとツイストします。ディスプレイのガラスに 余分な圧力がかからないようご注意ください。

#### 手順 **16**

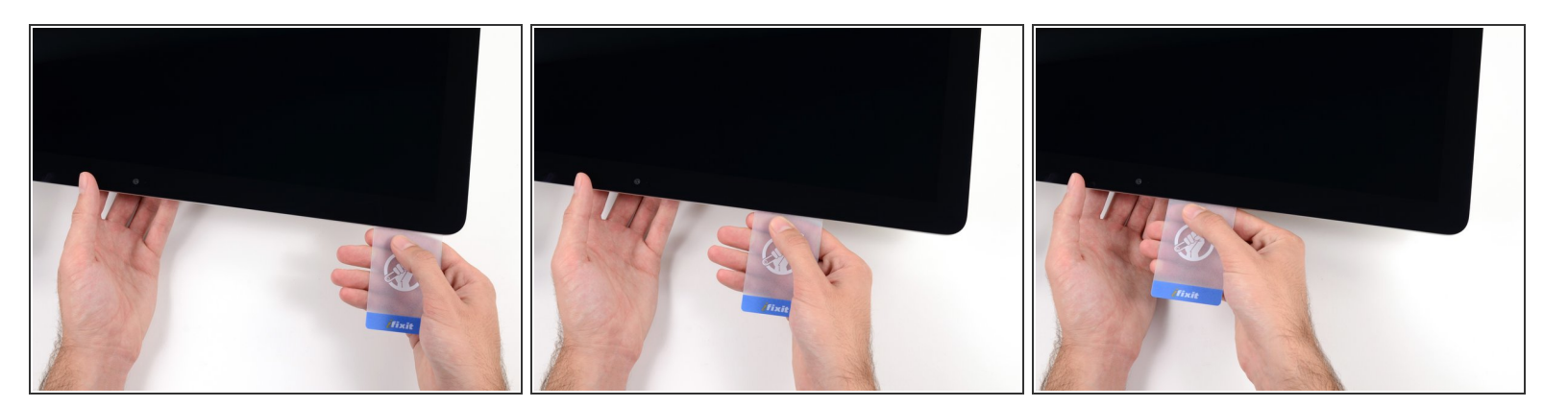

プラスチックカードを中央に向けてゆっくりとスライドして、iSightカメラの手前で止めます。

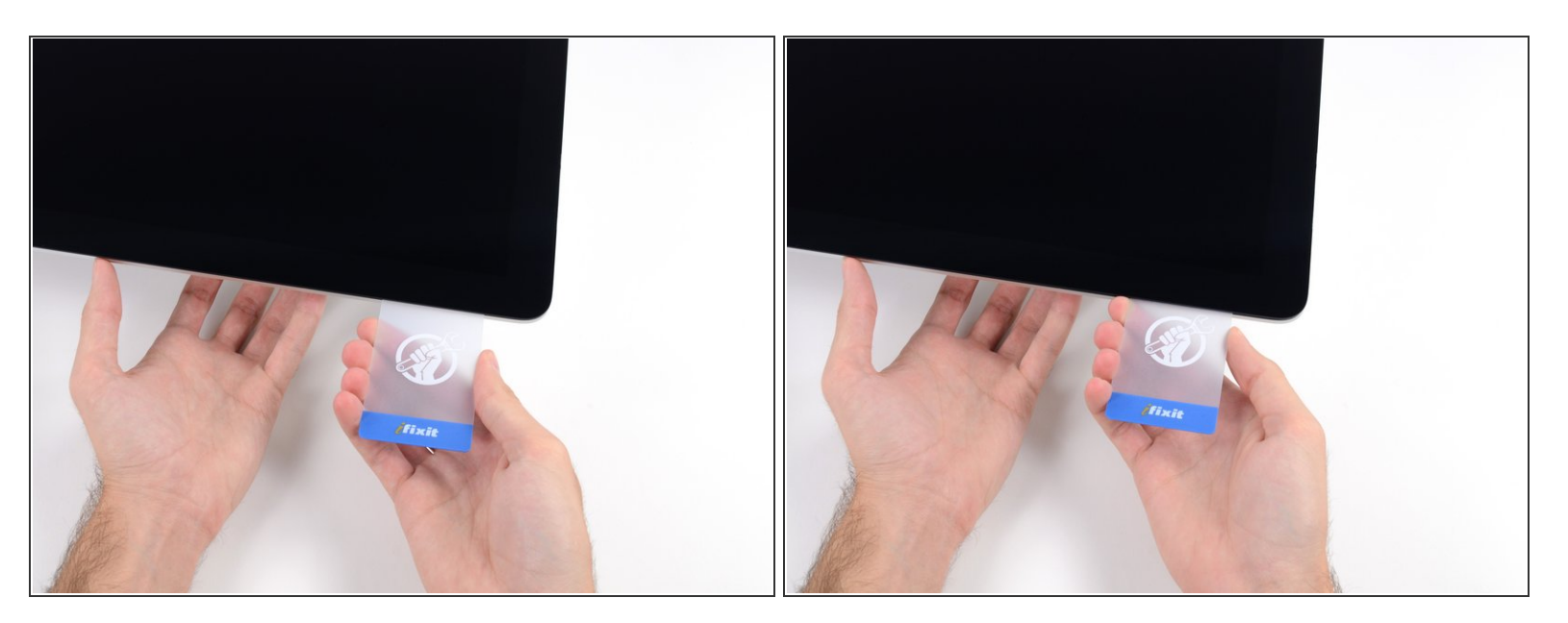

## プラスチックカードを左側上部コーナーの裏側に差し込みます。

#### 手順 **18**

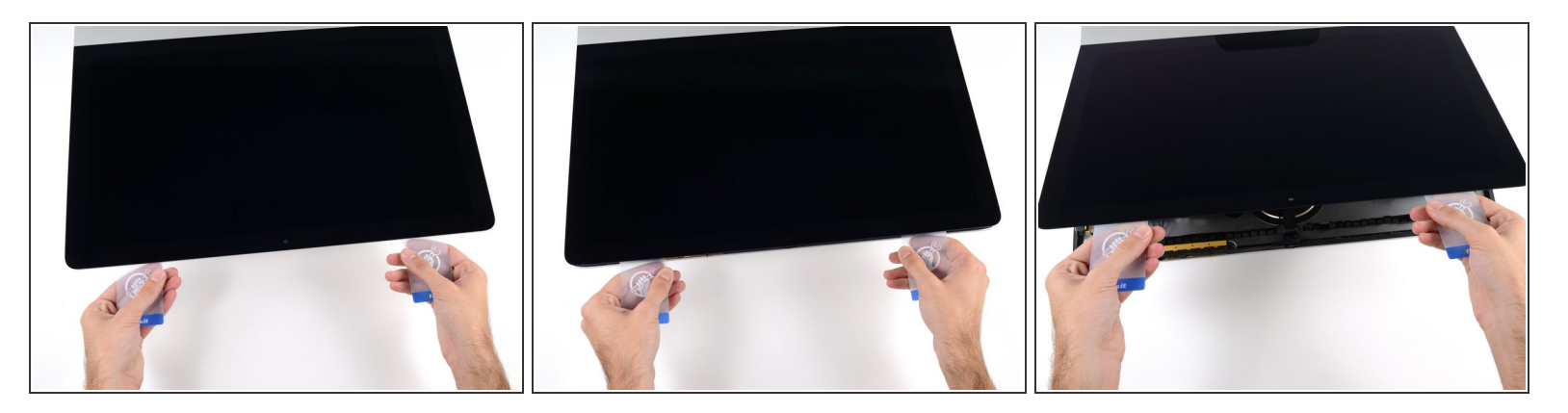

- コーナー付近に差し込んだ2枚のプラスチックカードを手に取り、ディスプレイとケースの間の隙 間を広げるようにカードを外側に向けてツイストします。
- もし接着剤が剥がれていない箇所がある場合はツイスト作業を止めて、どちらかのカードを使っ て接着剤を切断します。
- フレームからディスプレイ上部を持ち上げます。

## 約5cm程度以上は、ディスプレイを持ち上げないでください。ディスプレイデータケーブルやパ ワーケーブルが基板に接続されたままの状態です。

## 手順 **19 —** ディスプレイアセンブリケーブル

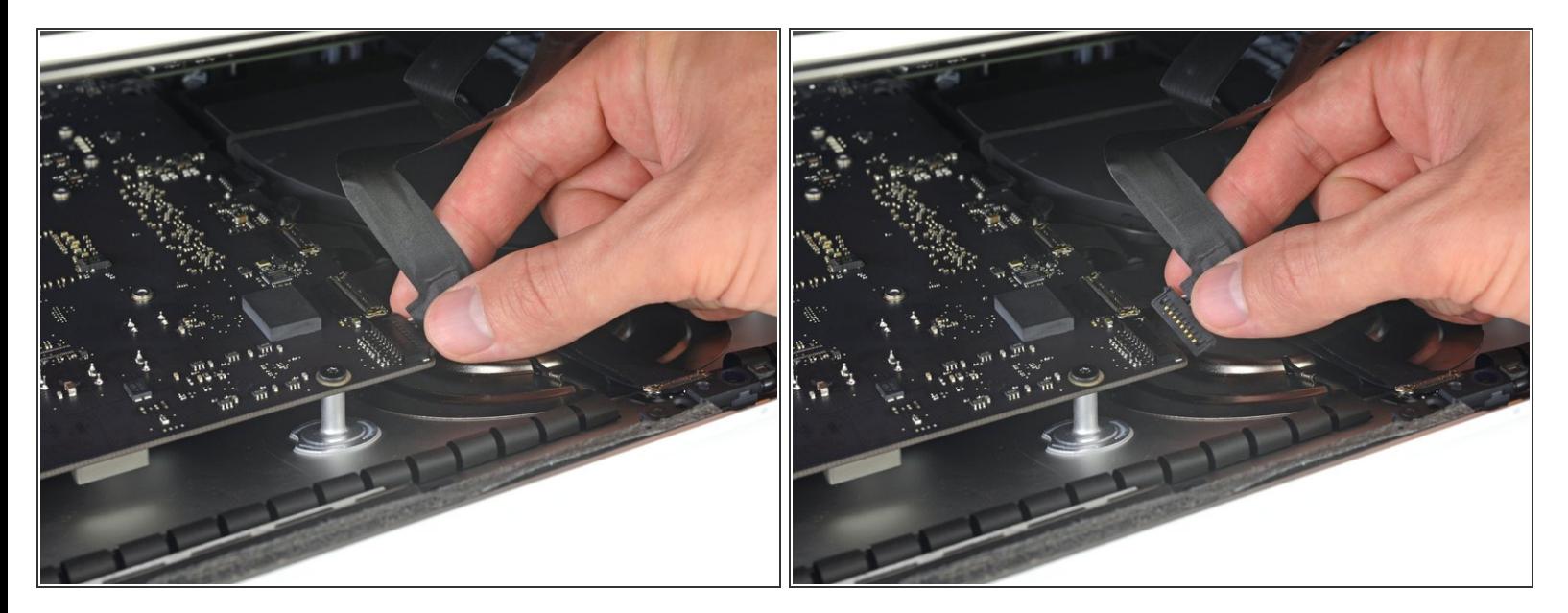

- コネクタにアクセスできるほどのスペースを作るため、ディスプレイを持ち上げます。しかし、 ケーブルが伸びて、コネクタの接続部分にストレスを与えないように、持ち上げすぎないようご 注意ください。(約15cm程度が目安)
- ディスプレイを片手で持ちながら、もう一方の手でディスプレイパワーケーブルの接続を外しま す。

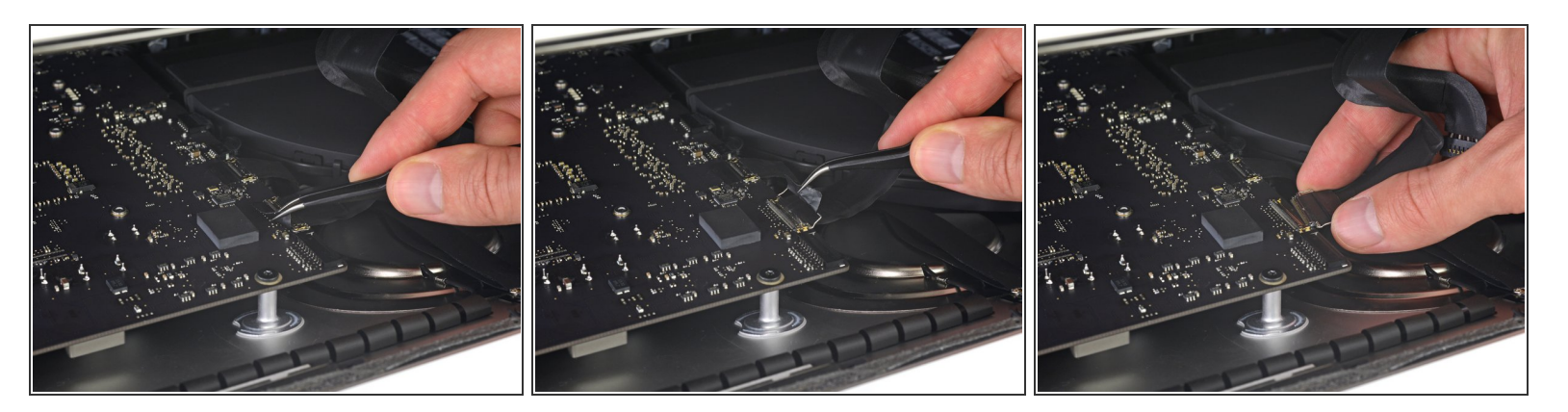

- 引き続きディスプレイを片手で固定しながら、ディスプレイデータケーブル上にあるメタル製固 定ブラケットを裏返します。
- ロジックボード上のソケットから、ディスプレイデータケーブルをゆっくりと引っ張ります。 ディスプレイデータケーブルのコネクタを、ソケットからまっすぐ引っ張ります。その際、マ ザーボードにダメージを与えないよう気をつけながら、ケーブルをマザーボードと並行にして 引き抜いてください。

# 手順 **21 —** ディスプレイアセンブリの取り外し

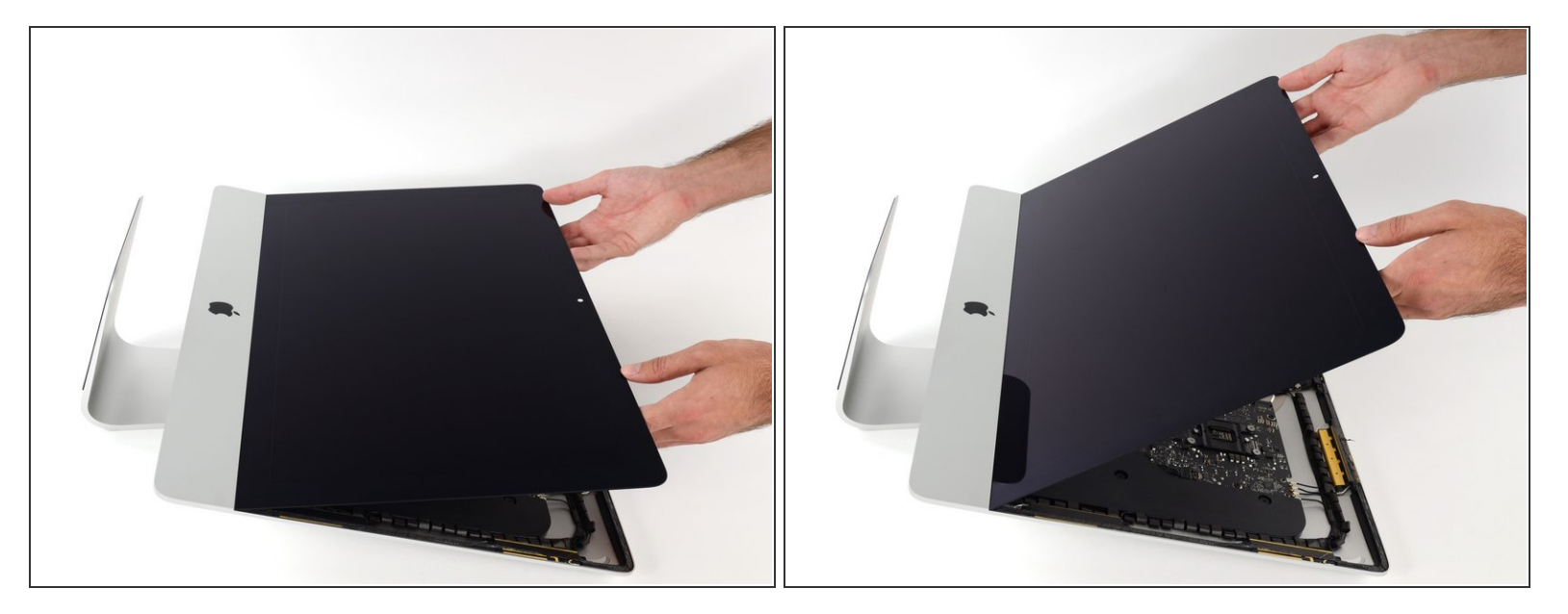

- ディスプレイを垂直に近い位置まで持ち上げます。
- この時点で、ヒンジのようにディスプレイをフレームに保持する、ディスプレイ底に付けられた 接着剤ストリップが残っています。ディスプレイを上下に数回揺らして、この接着剤を緩めるこ とができます。

![](_page_16_Picture_3.jpeg)

必要に応じてプラスチックカードを使って、接着ストリップの残留部分を切断してください。

- 下端ディスプレイの接着ストリップ片側の端にある小さなタブをつかみ、接着剤をiMacの上部に 引き寄せて剥がします。  $\bullet$
- この手順をもう一方の接着ストリップにも同じ作業を繰り返して、取り除きます。
- もし、どちらかの接着ストリップを外す前に切断してしまった場合は、プラスチックカードで残 りの接着剤を除去してください。

![](_page_17_Picture_3.jpeg)

- フレームからディスプレイを持ち上げて、iMacから取り出します。
- 接着剤が残っている場合があるため、ディスプレイ上方からゆっくりと接着剤を剥がしながら持 ち上げなければなりません。

ディスプレイを取扱う際は慎重に作業を進めてくださいー重量があり、大きく、ガラス製です。

**☞ 接着剤が切断できたらディスプレイを固定するための接着剤は再利用できません。<u>このガイド</u> を** 使って、ディスプレイをリアエンクロージャに固定するための接着ストリップを交換してくださ い。

#### 手順 **24 — AirPort/Bluetooth**カード

![](_page_17_Picture_9.jpeg)

- AirPort/Bluetoothカードに4つのアン テナコネクタを固定している4.0 mm T5トルクスネジを2本外しま す。
	- 各ネジに小さなワッシャーが付い ています。これを紛失しないよう ご注意ください。

![](_page_18_Picture_3.jpeg)

**● スパッジャーを使って、AirPort/Bluetoothカードのソケットから4つのアンテナコネクタの接続を** 外します。

手順 **26**

![](_page_18_Picture_6.jpeg)

AirPort/Bluetoothカードをロジック ボードに固定している3.3 mm T5ト ルクスネジを2本外します。

ã"ã®æ–‡æ<sub>'</sub>,ã<sup>-</sup>2022-10-24 02:59:24 PM (MST)ã«ä½œæ^ã•ã,Œã¾ã––ãŸã€,

![](_page_19_Picture_3.jpeg)

AirPort/Bluetoothカードにアクセスするには、アンテナケーブルを丁寧に脇に寄せてください。

## 手順 **28**

![](_page_19_Picture_6.jpeg)

- AirPort/Bluetoothカードをロジックボードから1-2 mm以上、押し出さないでください。深刻なダ メージを与えてしまいます。
- AirPort/Bluetoothカードの両側をしっかりと摘んで、ロジックボード下側のソケットからまっすぐ 引き抜きます。
- アンテナコネクタのソケットに指で接触しないでください。油脂がメタルを油が金属を腐食し、 接触を妨げることがあります。

![](_page_20_Picture_3.jpeg)

- 再組立て時に、AirPortカードの装着が難しい場合は、先端がカーブしたピンセットを使って、 カードの差し込む方向を確認し、ロジックボードの背面側にあるスロットに差し込みます。
	- ピンセットを下向きにして、ピンセットの先端をアンテナコネクタソケットの横にあるAirPort カードのネジ穴に差し込みます。
	- 指でAirMacカード先端を押し込み、ロジックボードとほぼ平行になるまで角度を合わせます。
	- AirMacカードをロジックボードのスロットに重ね合わせ、コネクタに最も近いネジ穴がロジッ クボードのネジ穴に合うまで、カードをスロットに押し込みます。
- 参考までに3番目の画像は、AirMacカードの装着方法をより明確に示したものです。ロジックボー ドを取り外して、裏返しにした状態です。

デバイスを再組み立てする際は、これらのインストラクションを逆の順番に従って作業を進めてくださ い。

ã"ã®æ–‡æ›¸ã¯2022-10-24 02:59:24 PM (MST)ã«ä½œæˆã•ã,Œã¾ã—ãŸã€,